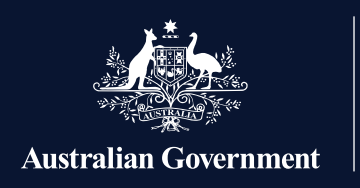

**Apprenticeships Data Management System** 

## **Accessing the Apprenticeships Data Management System**

This User Journey gives a high-level view of the process for employers of apprentices who are accessing ADMS for the first time. Setting up your ADMS access is a three-step process, but some steps are different based on your role in the business.

A **Principal Authority** is a person responsible for a business. In most cases, this will be someone who is listed as an eligible associate for the ABN on the Australian Business Register (ABR). The Principal Authority needs to link their myGovID to Relationship Authorisation Manager (RAM) before accessing government online services like ADMS on behalf of the business, or authorising others to do so.

**Authorisation Administrators** are people who have accepted an invitation from the Principal Authority to use government online services like ADMS on behalf of the business. Authorisation Administrators can also set up authorisations and manage others using online government services on behalf of the business.

**Authorised Users** are individuals who have accepted an invitation from the Principal authority to use government online services like ADMS on behalf of the business.

## **1. Digital Identity - myGovID**

If you don't already have a myGovID, you will need to download the myGovID app on your smart device and set up your myGovID Digital Identity.

**n** myGovID lets you prove who you are when logging in to a range of government online services. Visit **mygovid.gov.au** to find out more.

## **2. Relationship Authorisation Manager (RAM)**

The next step is to link your Digital Identity (myGovID) to a business using Relationship Authorisation Manager (RAM)

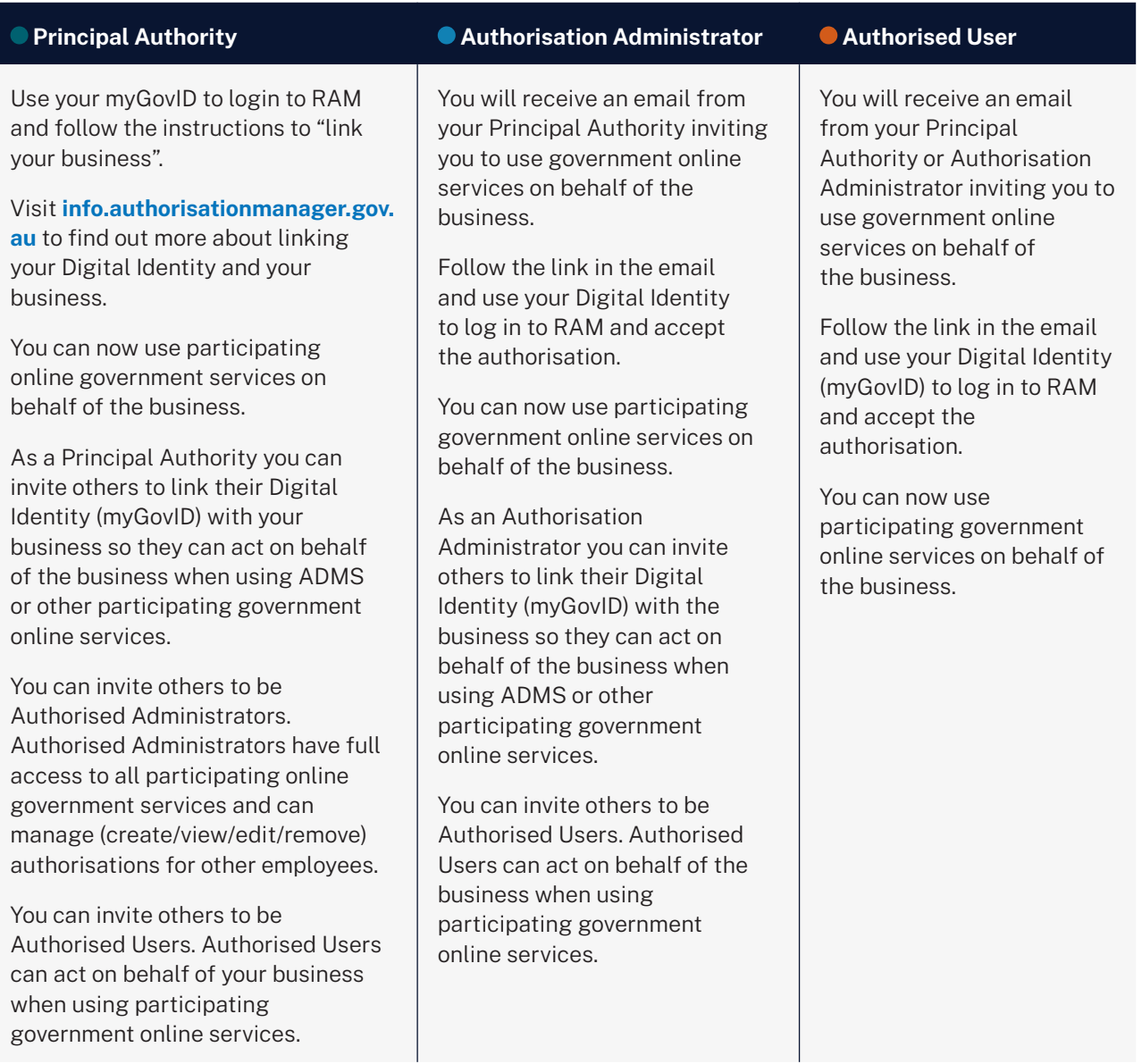

## **3. Register for an ADMS account**

Once you have linked your Digital Identity (myGovID) to a business in RAM, you will be able self-register for an ADMS account using the link on the Employer Sign In page.

- Click the link to Register for an ADMS account.
- Select myGovID as your Digital Identity.
- **Enter your details.**
- Enter the code that appears on your myGovID app.
- A new page will appear when your account has been registered.
- You can now navigate back to ADMS to log on with your myGovID.

For more information and support with ADMS, please visit australianapprenticeships.gov.au